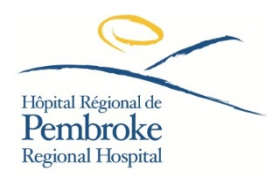

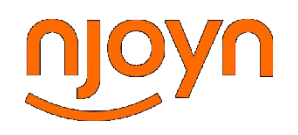

## **GUIDE: How to create a requisition as a Manager:**

- 1. Log into NJOYN:<https://www.njoyn.com/client/pembroke/>
- 2. Click "ADD REQUISITION"

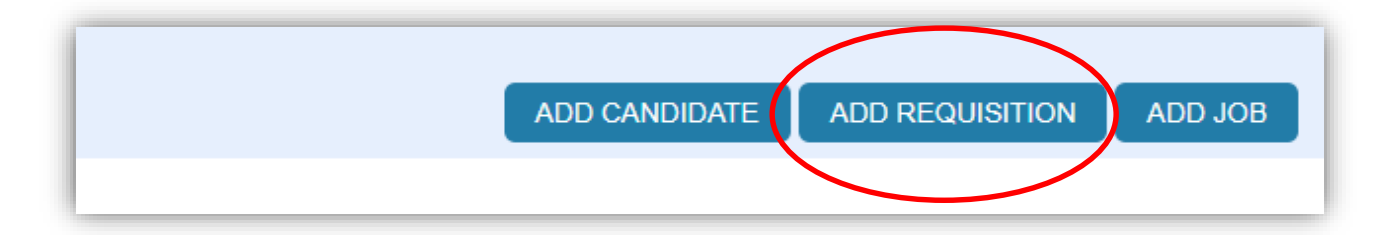

3. If you've posted this job before with similar details, select "CLONE POSITION"

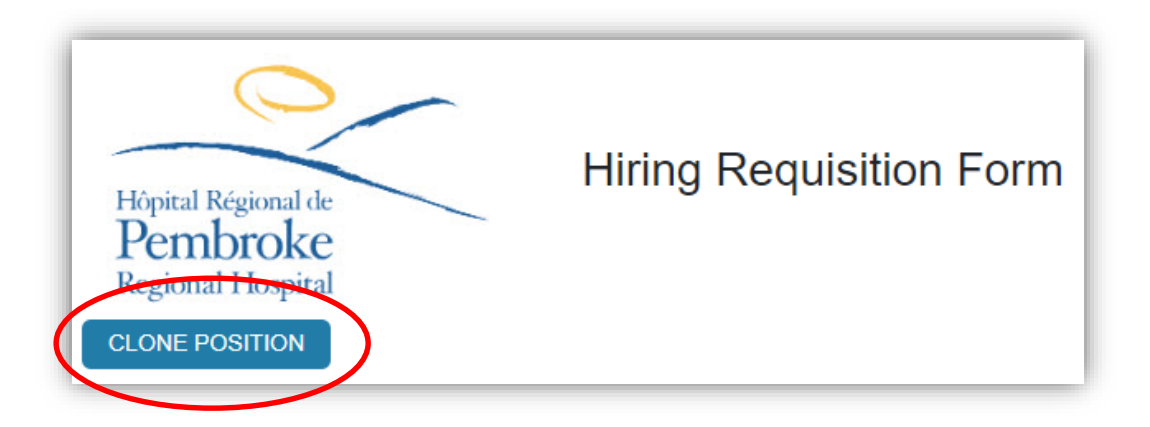

4. If this is your first time posting this job, proceed by selecting the Site, Division and Department.

The "Site" represents the Vice-President that this role falls under. The "Division" is the Manager that this role falls under. The "Department" is the specific unit that this role falls under.

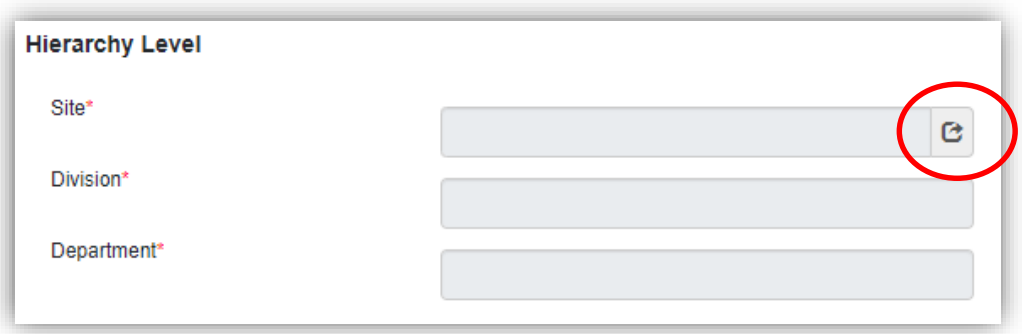

5. Complete the Job Details

The job details you input will be reviewed by your Human Resources Consultant.

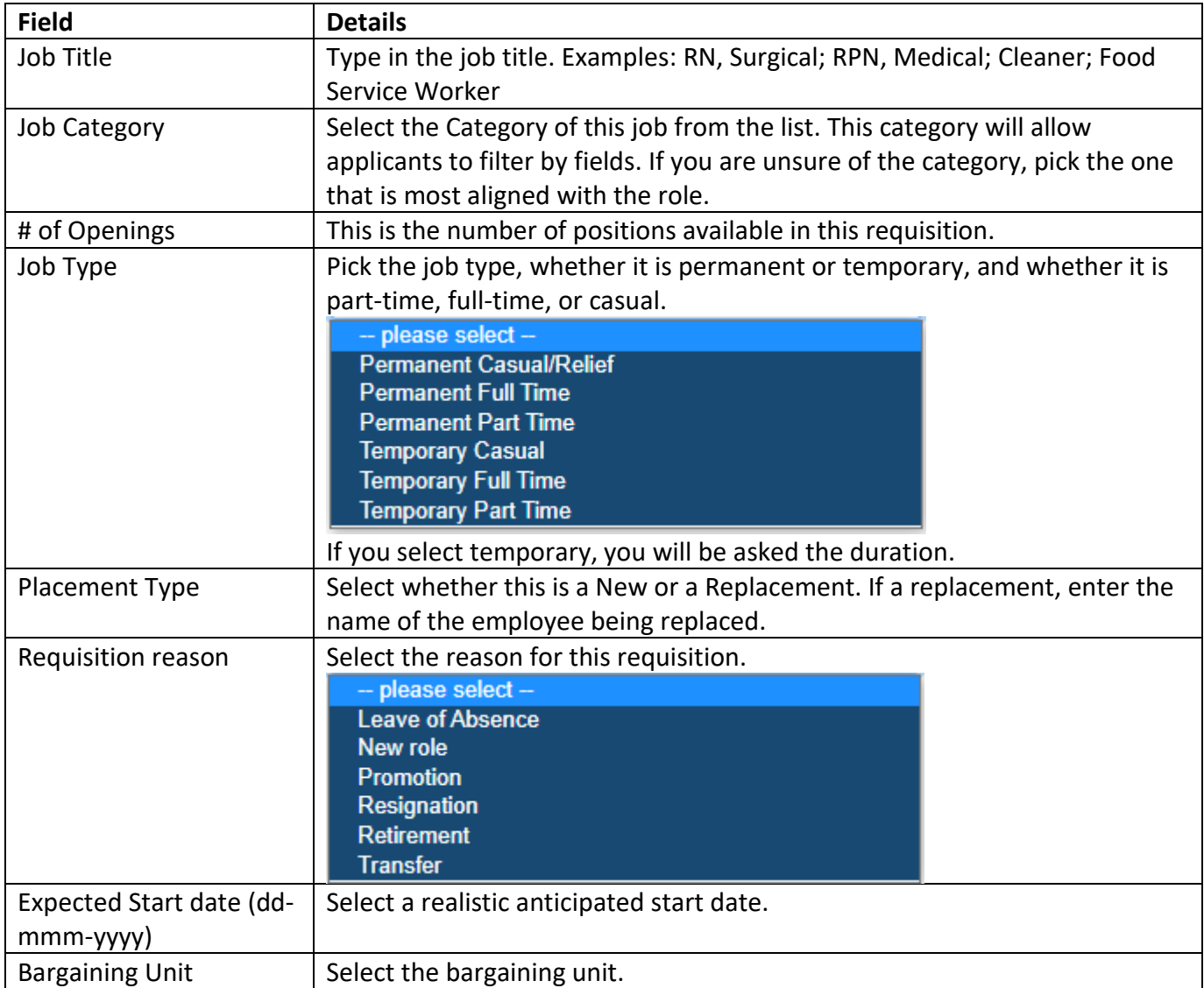

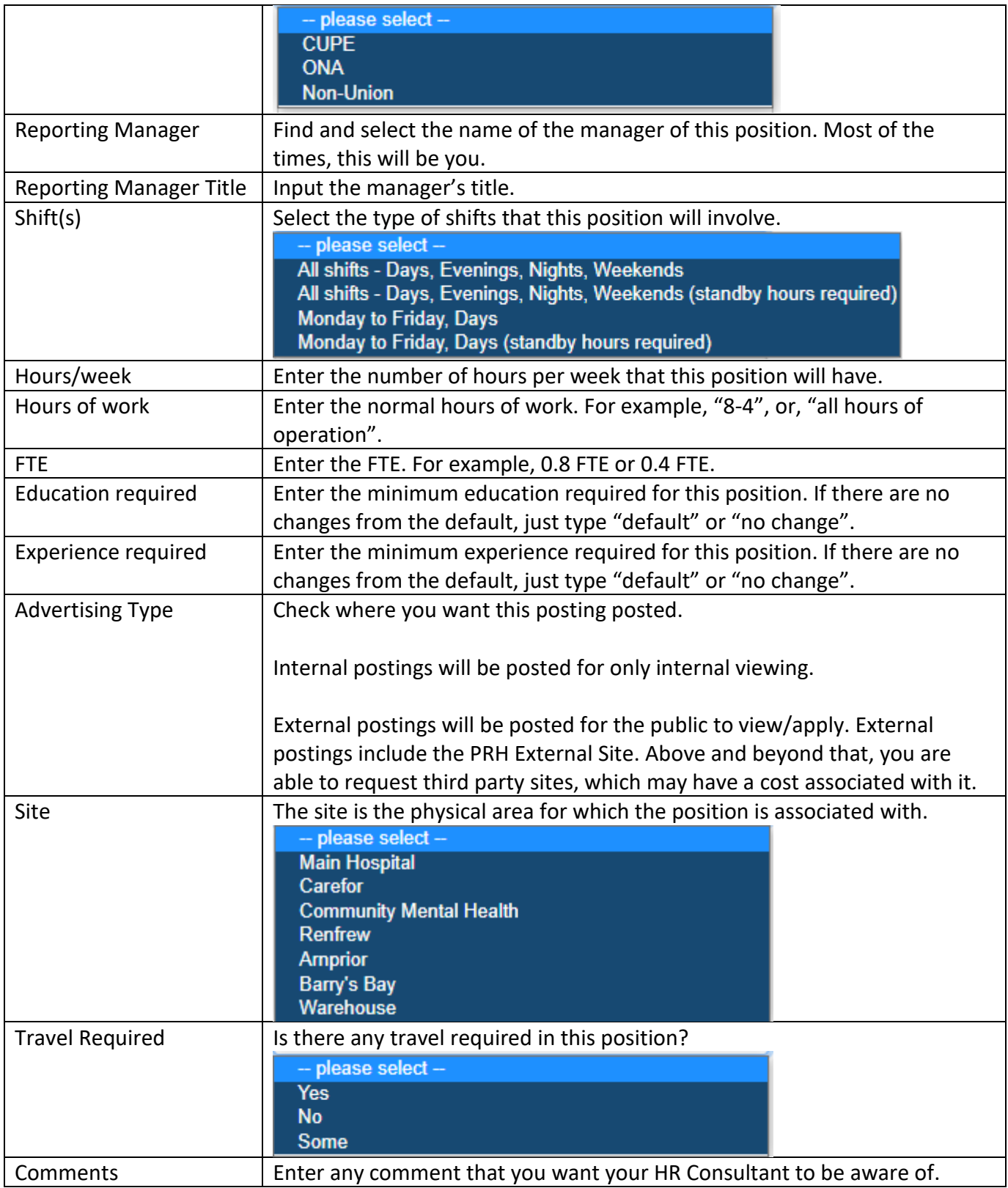

**SUCCESS: You have successfully submitted a requisition!**